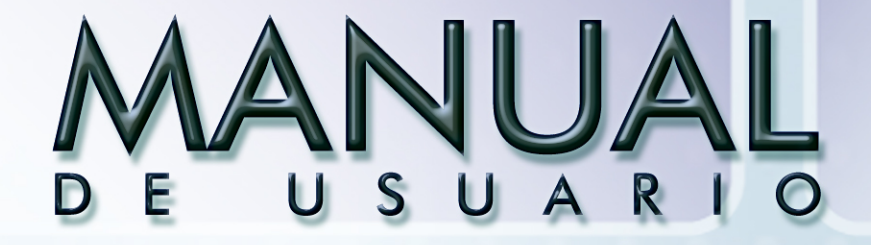

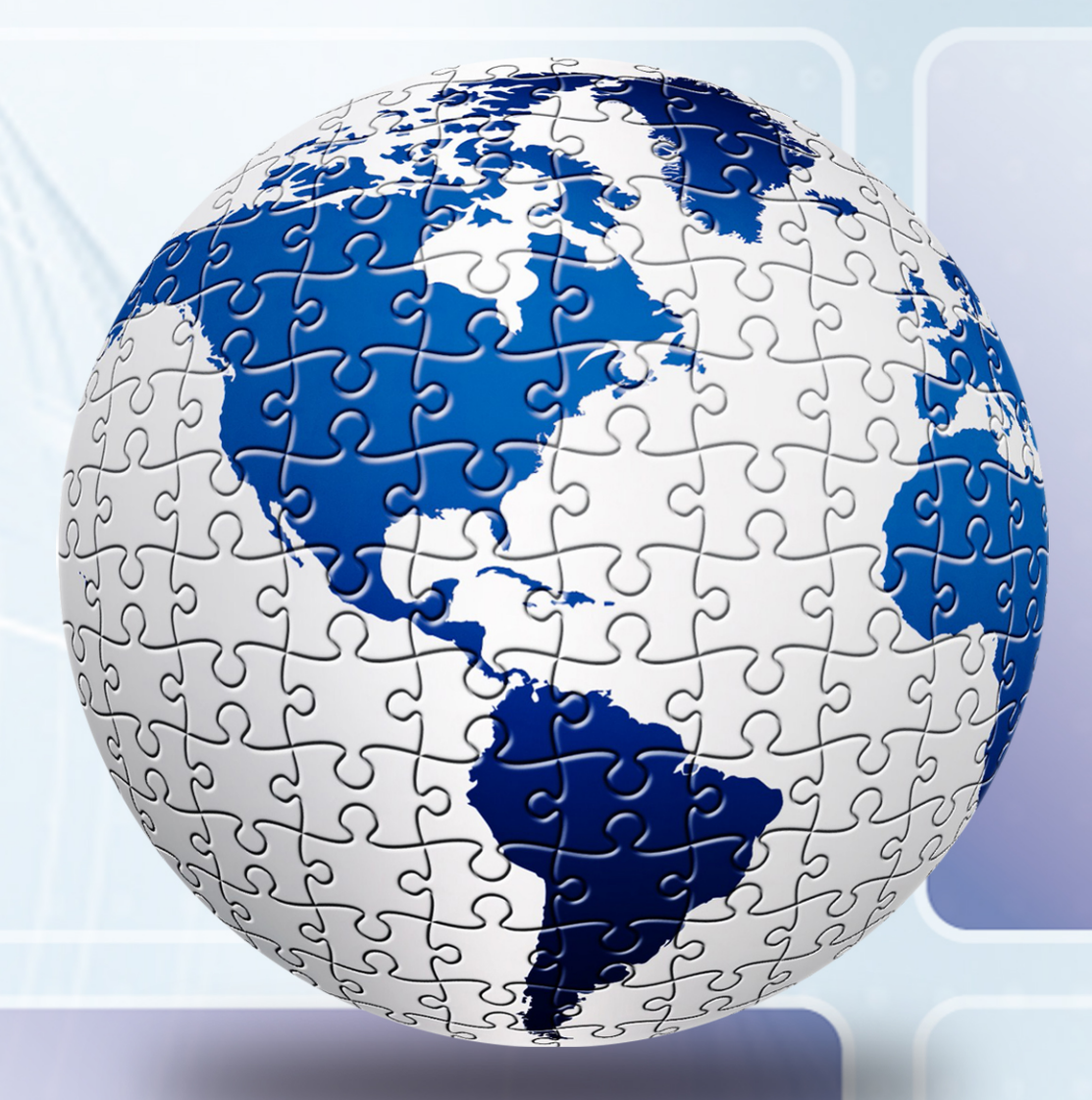

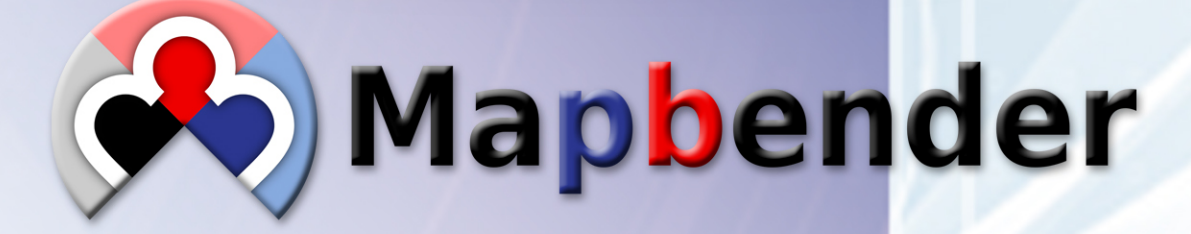

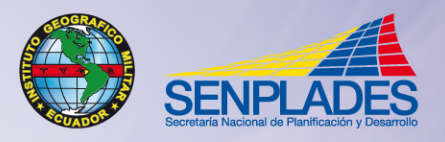

INSTITUTO GEOGRÁFICO MILITAR<br>SECRETARÍA NACIONAL DE PLANIFICACIÓN Y DESARROLLO<br>QUITO - ECUADOR

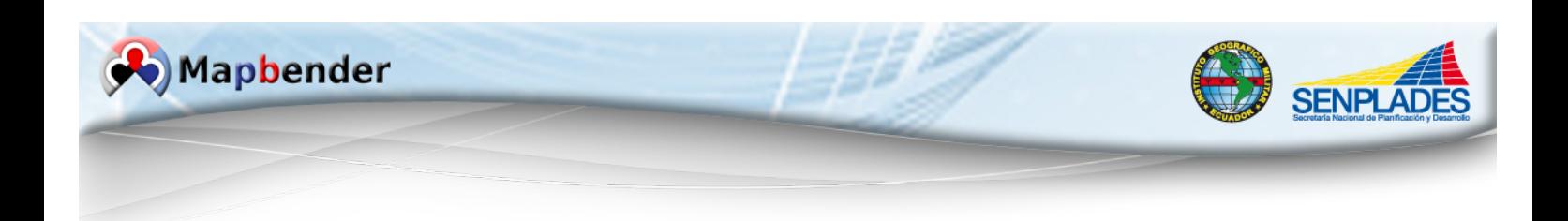

# **INDICE**

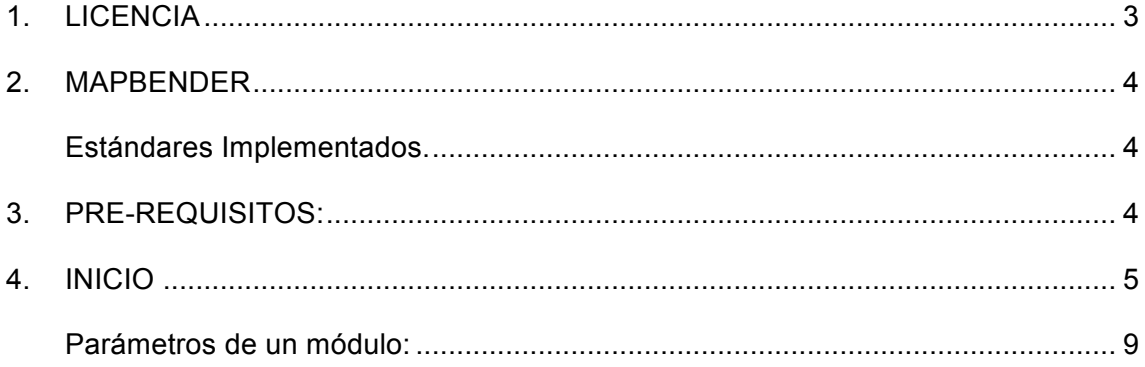

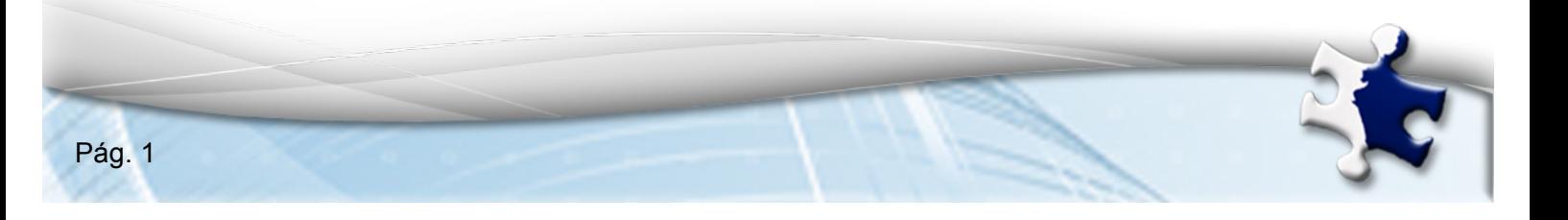

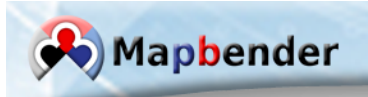

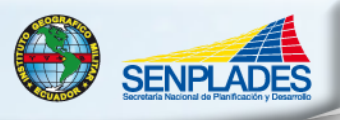

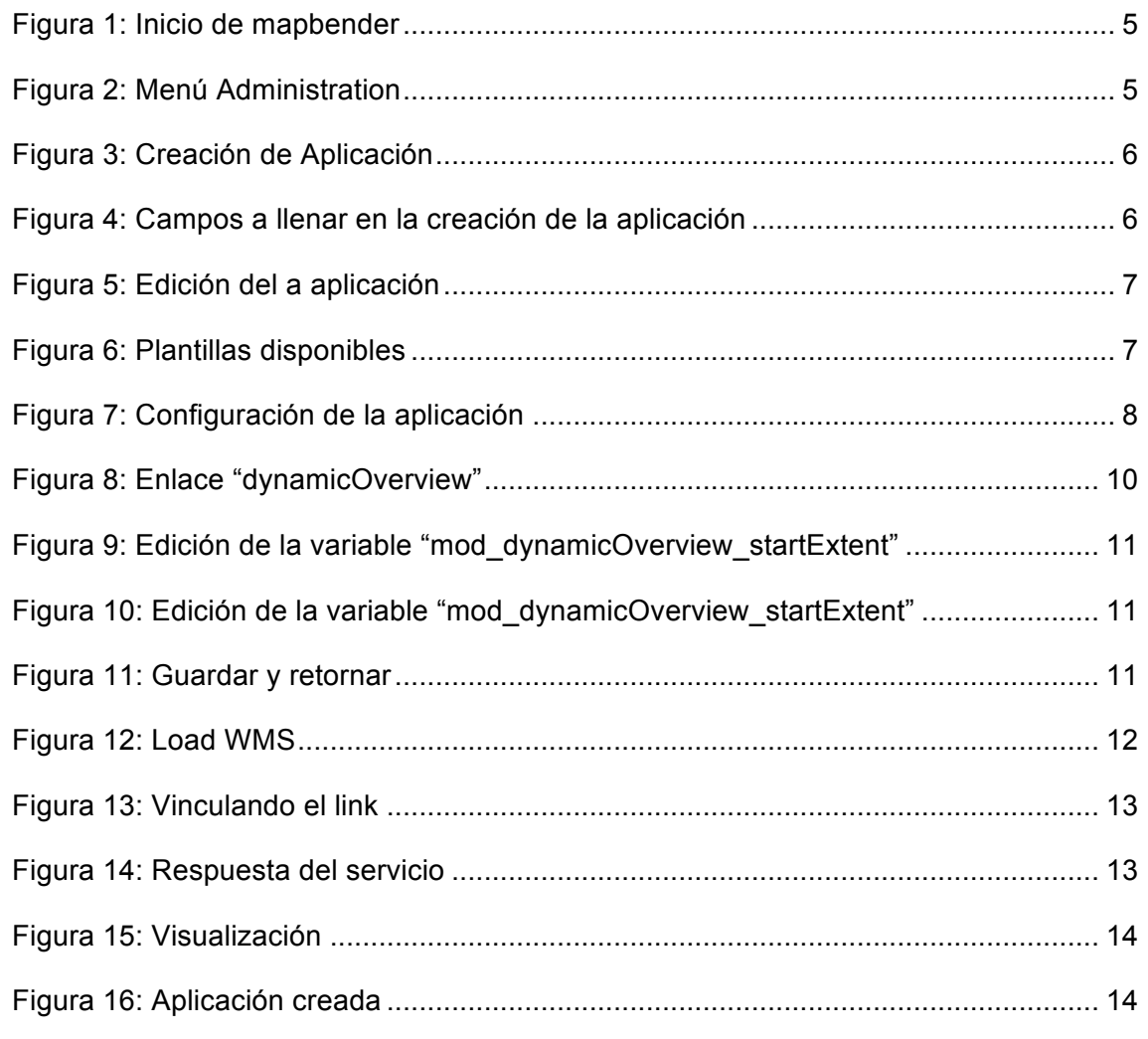

书

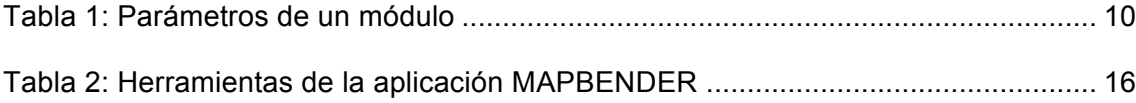

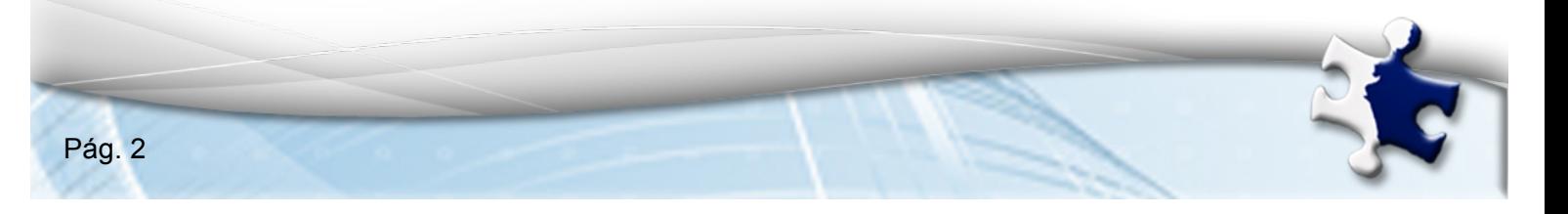

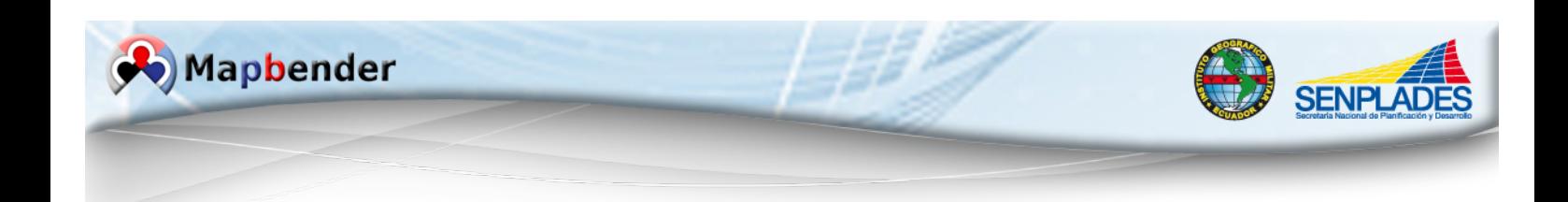

## **1. LICENCIA**

Se concede permiso para copiar, distribuir y/o modificar este documento bajo los términos de la Licencia de Documentación Libre GNU (FDL), Versión 1.3 o cualquier versión posterior publicada por la Free Software Foundation; sin variantes en secciones, ni textos de cubierta delantera ni textos de cubierta trasera. Se puede acceder a la licencia mediante la siguiente URL: http://www.gnu.org/licenses/fdl-1.3.html.

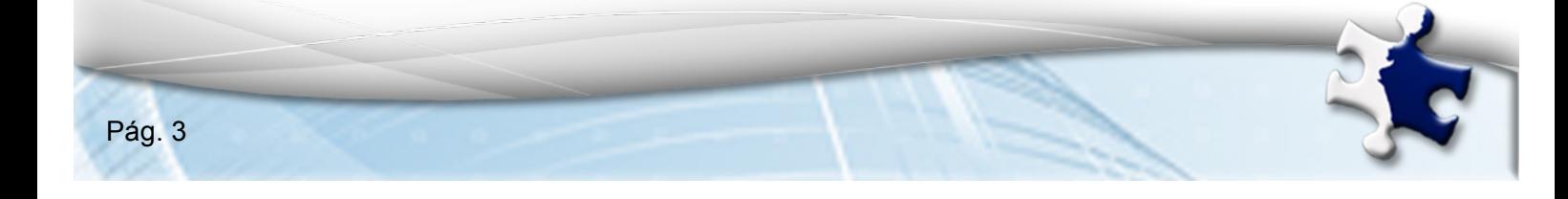

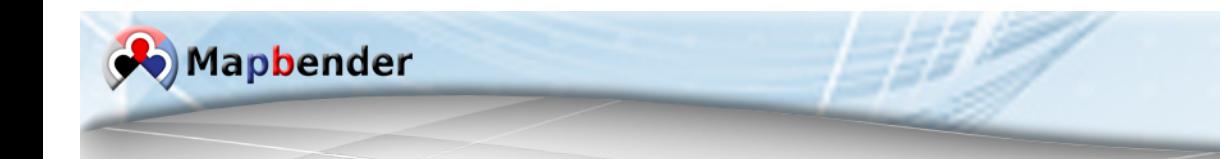

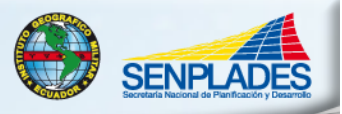

### **2. MAPBENDER**

Mapbender es un proyecto que consiste en una herramienta para la publicación de Geoportales basados en la web, para el registro, visualización, navegación y manejo de niveles de acceso seguros a servicios de Infraestructura de Datos Espaciales. La adhesión a los estándares de los servicios, tales como WMS y WFS Transaccional de OGC (Open Geospatial Consortium) le permite sacar provecho de los servicios interoperables de una multitud de plataformas disponibles a nivel de servidor.

El software ofrece la tecnología web para la gestión de servicios de datos espaciales aplicadas en PHP, JavaScript y XML y licenciado bajo la GNU GPL. Mapbender da una nueva perspectiva a la gestión de las IDE al utilizar nada más que un navegador *web* estándar.

#### **Estándares Implementados.**

- OGC Web Map Service (WMS)
- OGC Web Feature Service (WFS)
- OGC Web Map Context (WMC)

# **3. PRE-REQUISITOS:**

- 1. Tener una instalación de mapbender disponible en http://[domino]/mapbender
- 2. Tener URLs de servicios de mapas WEB (wms).

Ej: http://www.geoportaligm.gob.ec/nacional/wms?)

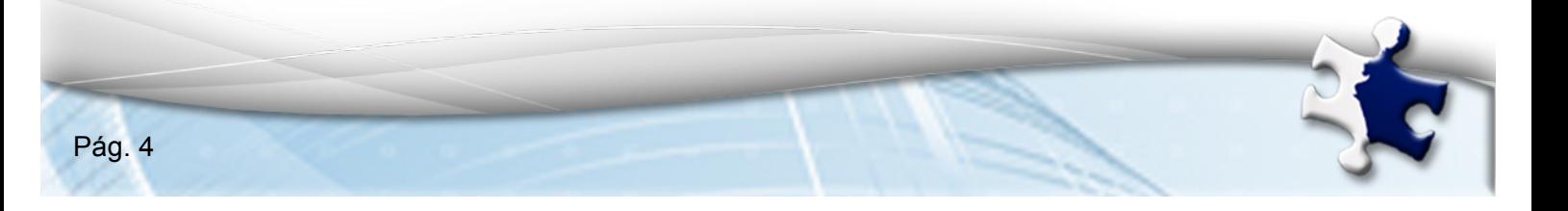

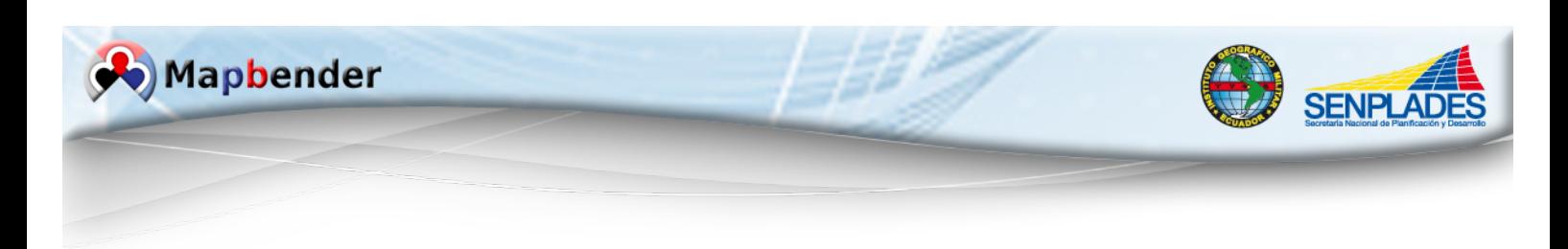

- **4. INICIO Creación de un visualizador de servicios WMS**
	- 1. Accedemos a la página de inicio de mapbender (http://[domino]/mapbender)
	- 2. Ingresar con el usuario y la contraseña.

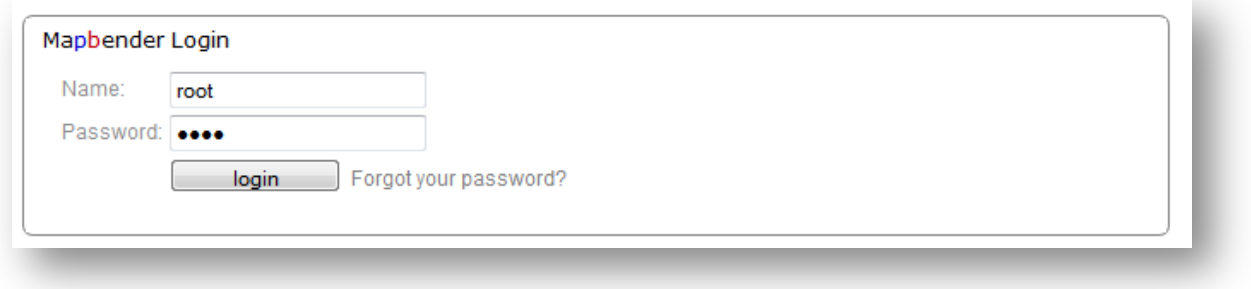

**Figura 1: Inicio de mapbender**

Luego de confirmar el ingreso, será dirigido directamente a vista de aplicaciones.

3. En la viñeta de Administration escogemos la opción "admin\_en\_services", de todas las aplicaciones de plantillas.

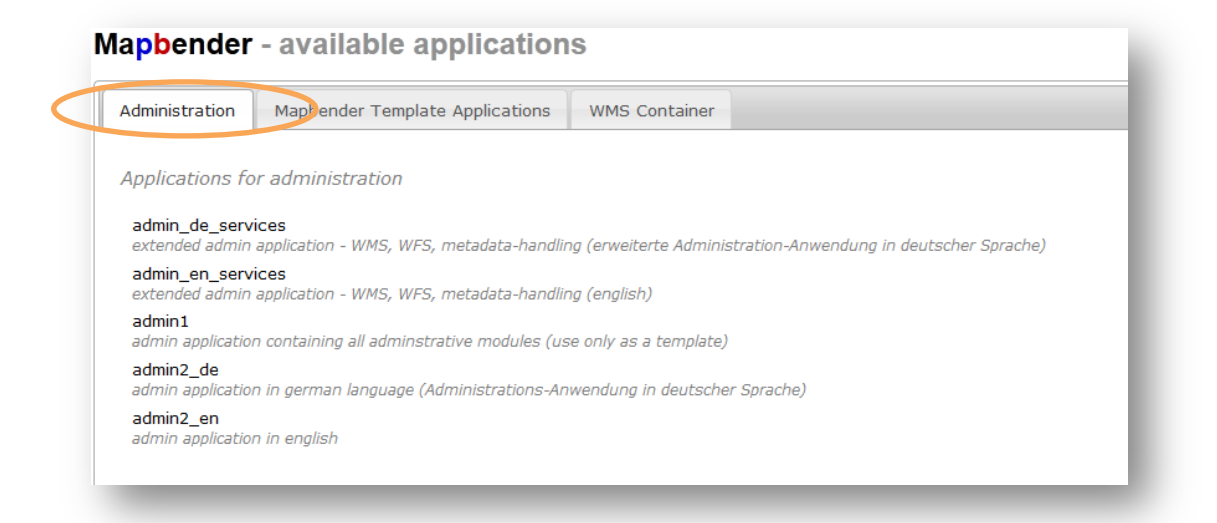

**Figura 2: Menú Administration**

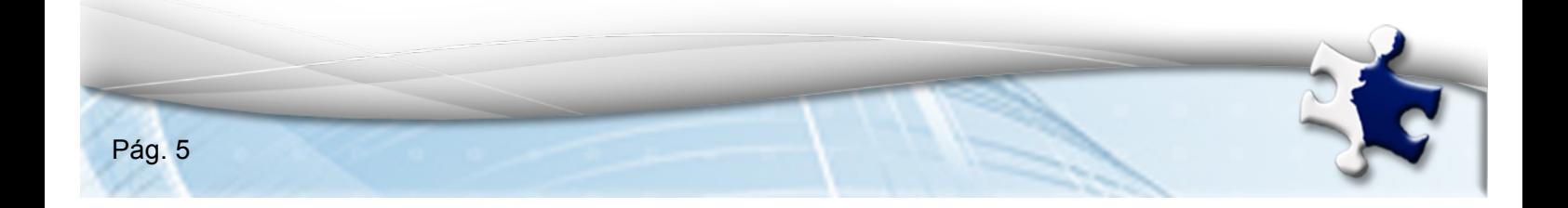

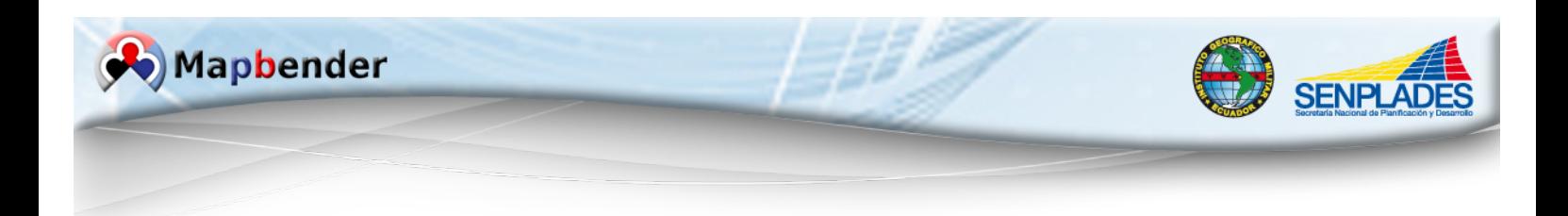

4. Ahora necesitamos crear una aplicación

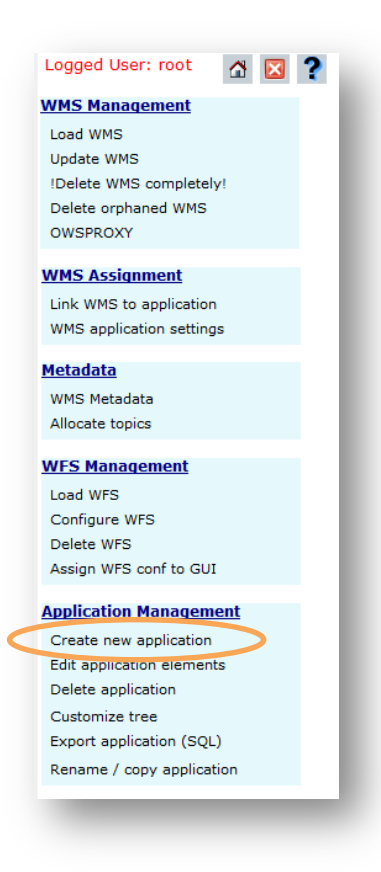

**Figura 3: Creación de Aplicación**

En la página especificaremos el nombre de nuestro visualizador y escribiremos una breve descripción del mismo.

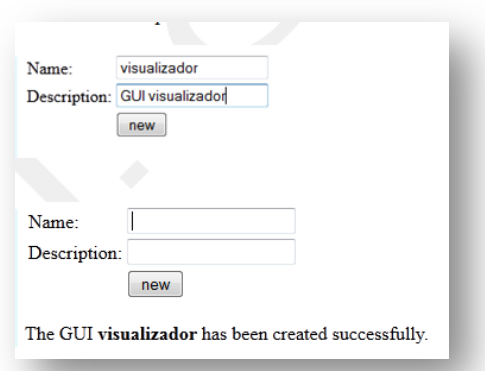

**Figura 4: Campos a llenar en la creación de la aplicación**

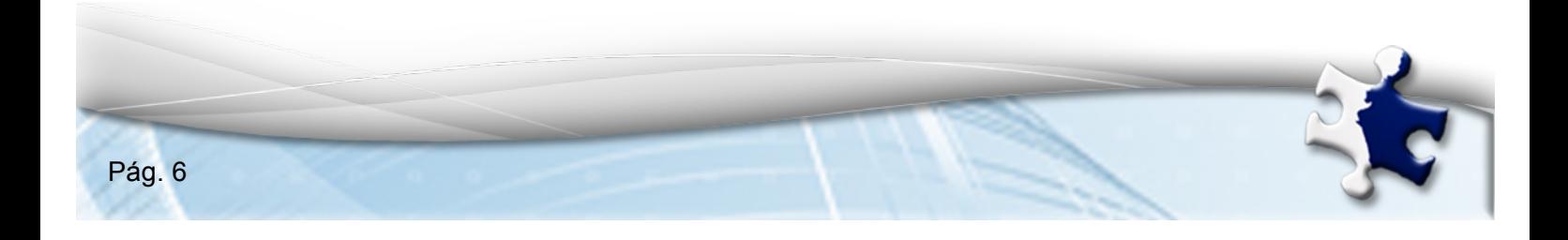

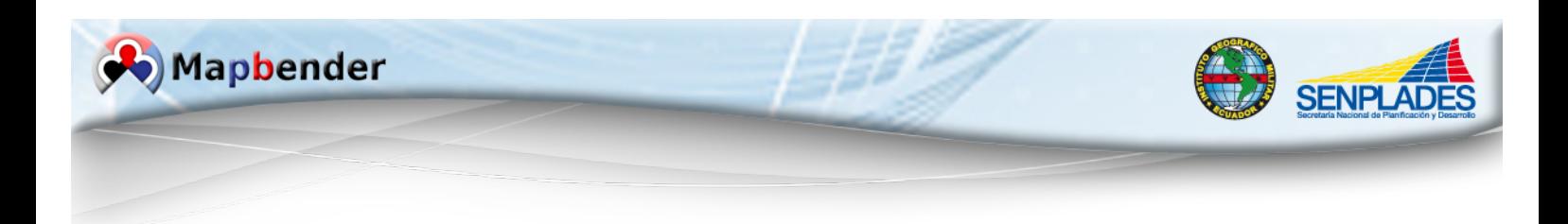

5. Procedemos a Editar la aplicación

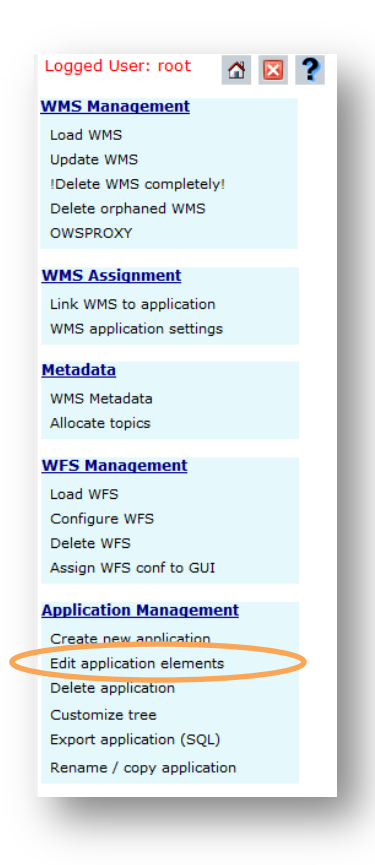

**Figura 5: Edición del a aplicación**

6. Se especifica la aplicación que se desee usar como plantilla.

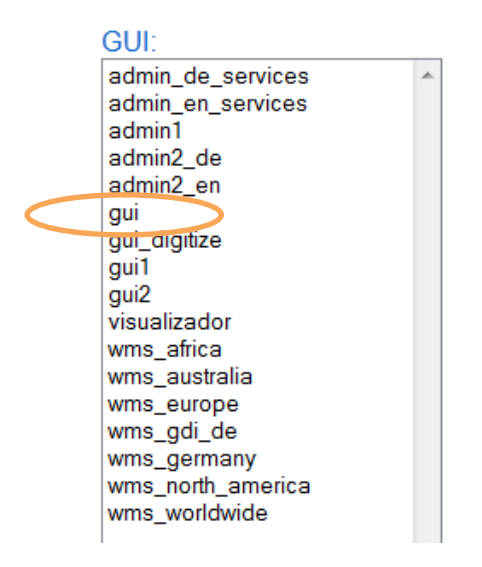

**Figura 6: Plantillas disponibles**

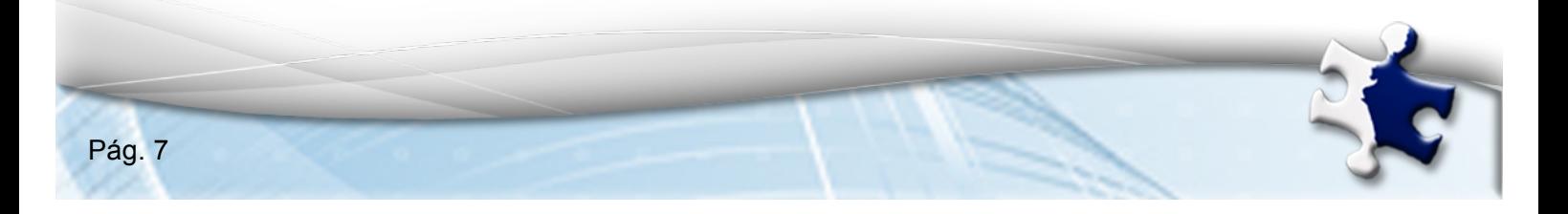

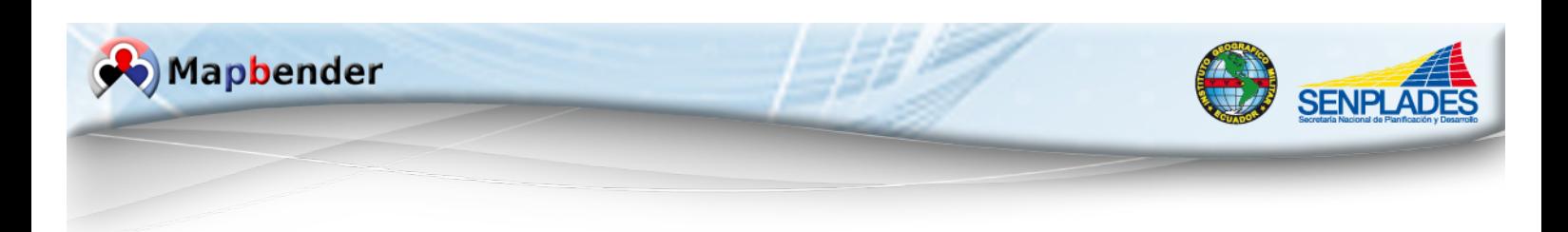

7. Escogemos una plantilla (Ej.: gui2) añadimos la plantilla a nuestra aplicación con la opción add all elements y guardamos los cambios

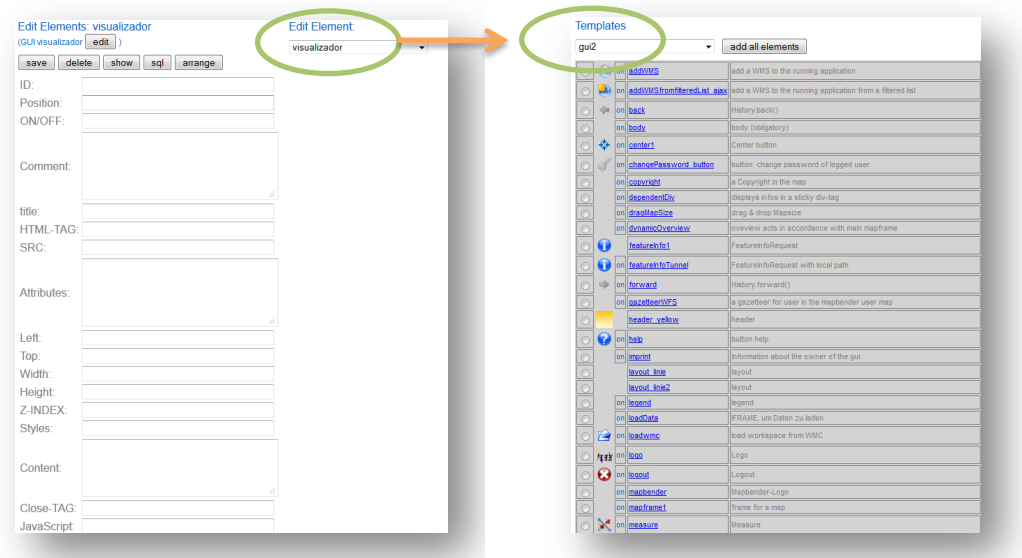

8. A continuación procedemos a configurar nuestra aplicación para que la visualización sea correcta.

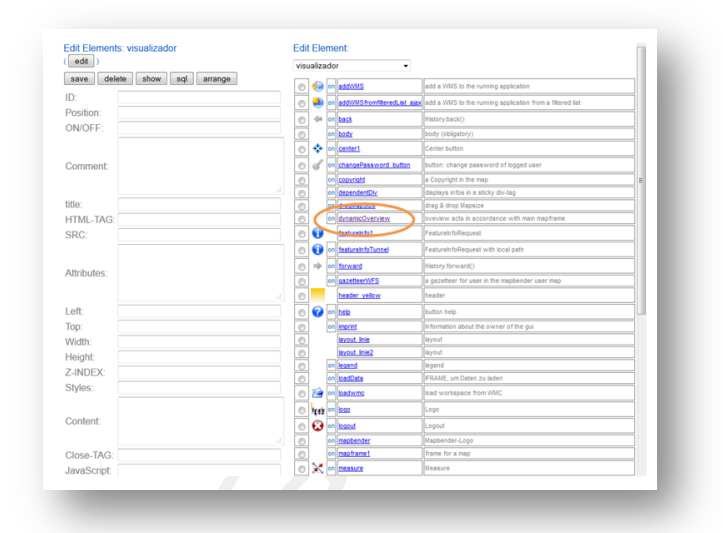

Figura 7: Configuración de la aplicación

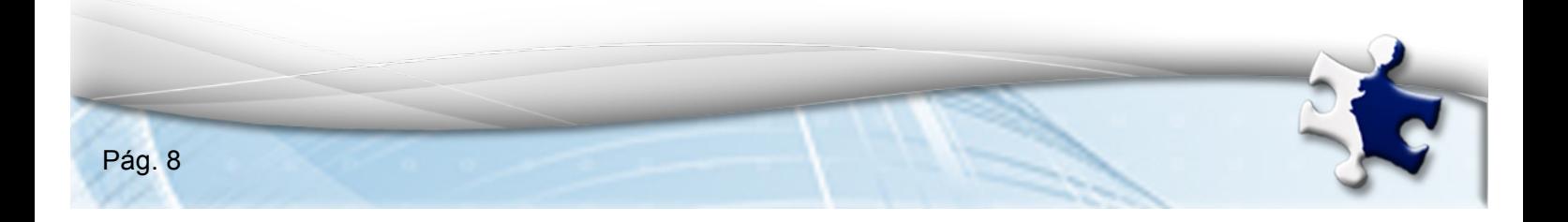

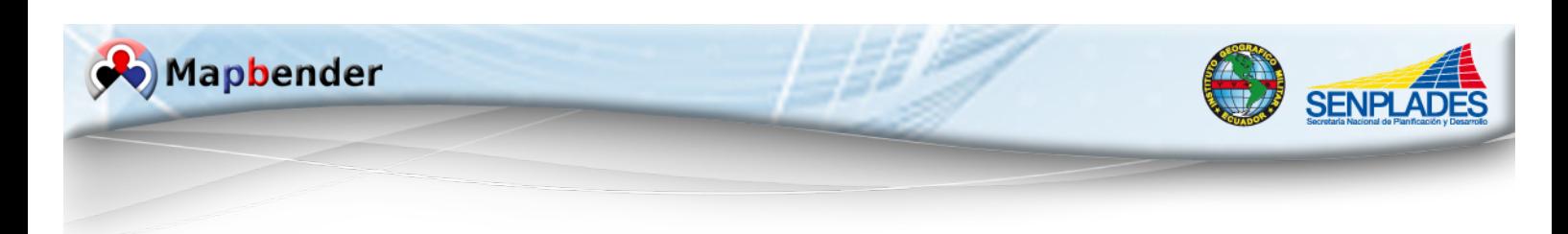

Normalmente, un módulo consta de un archivo en el que se aplica la funcionalidad de Javascript o PHP y qué parámetros se aplican de una interfaz gráfica de usuario con un formulario en la administración de bases de datos Mapbender.

#### **Parámetros de un módulo:**

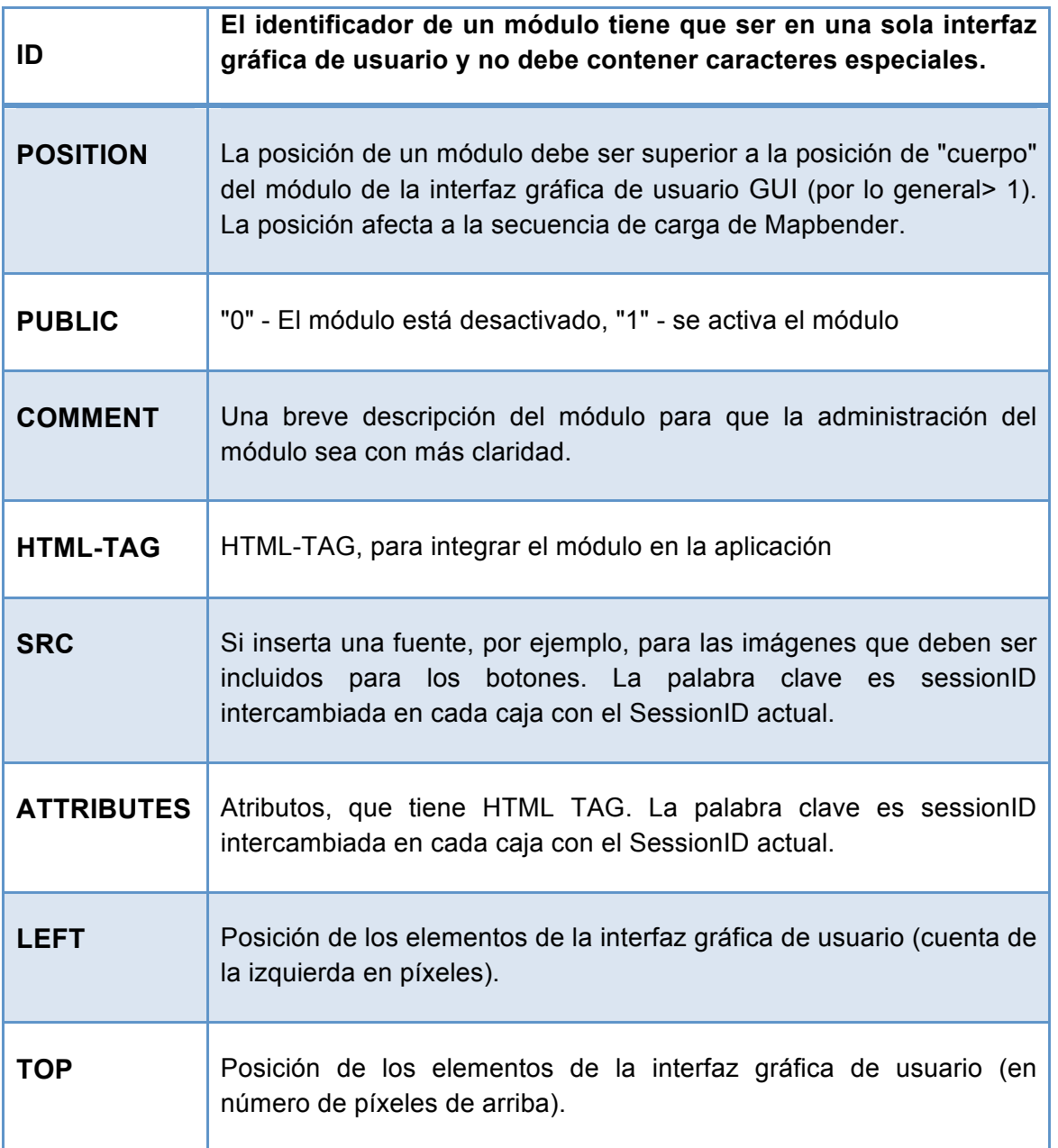

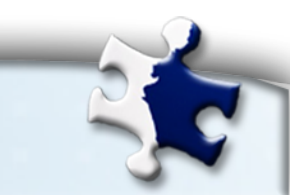

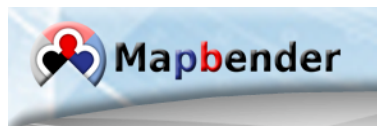

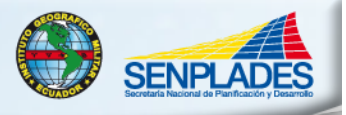

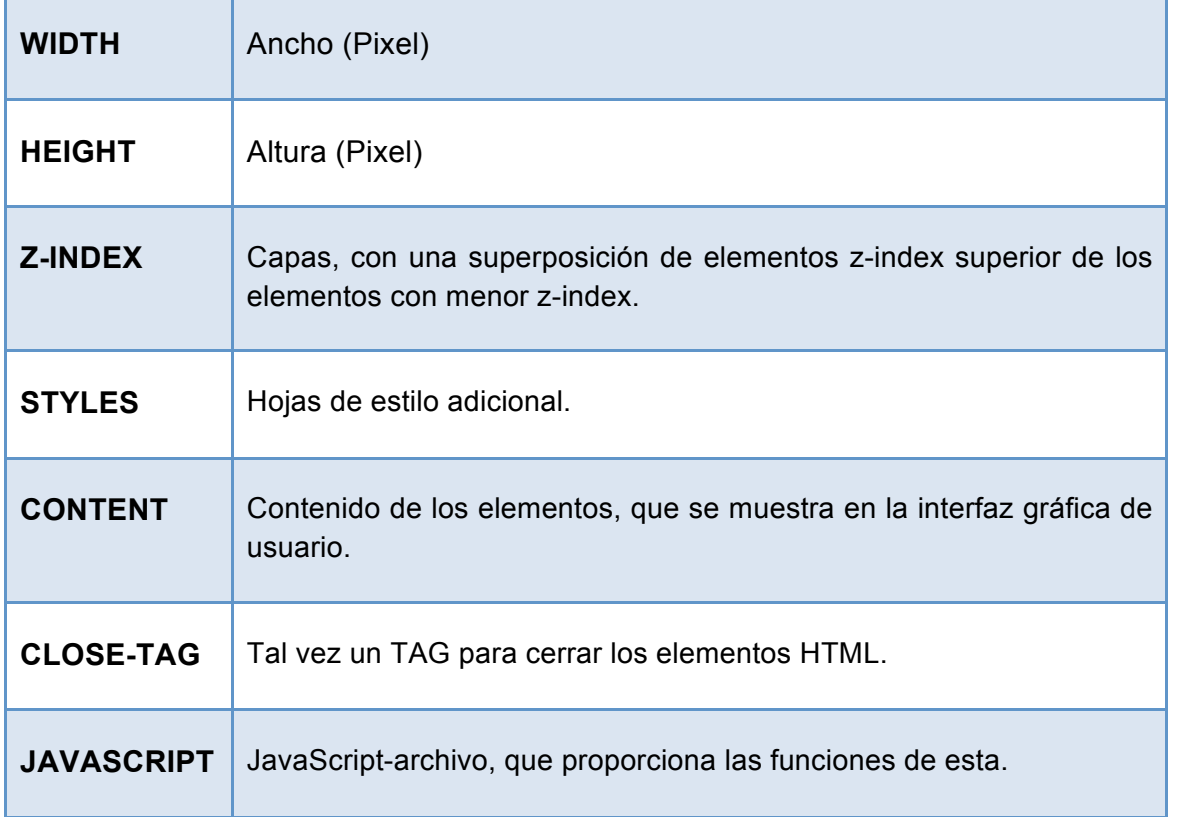

#### **Tabla 1: Parámetros de un módulo**

9. En la edición de elementos escogemos el enlace "dynamicOverview"

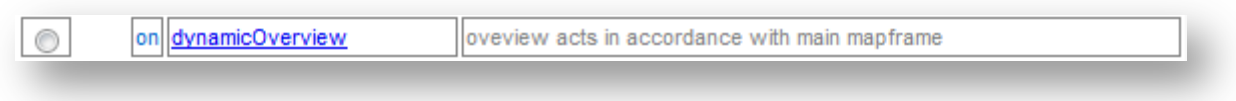

#### **Figura 8: Enlace "dynamicOverview"**

10. Editamos la variable "mod\_dynamicOverview\_startExtent" que es la que nos permite configurar la extensión geográfica inicial de nuestra aplicación.

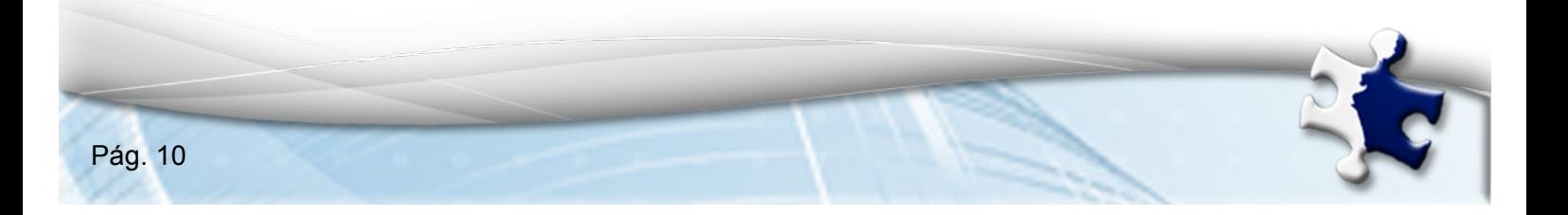

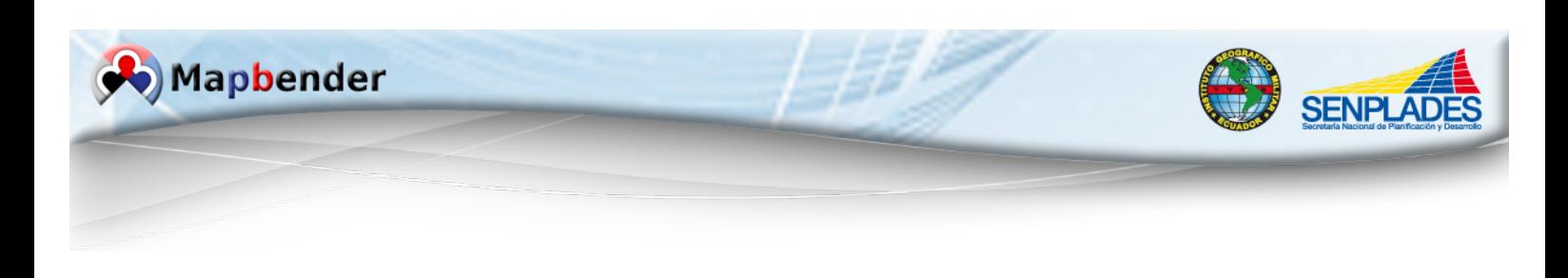

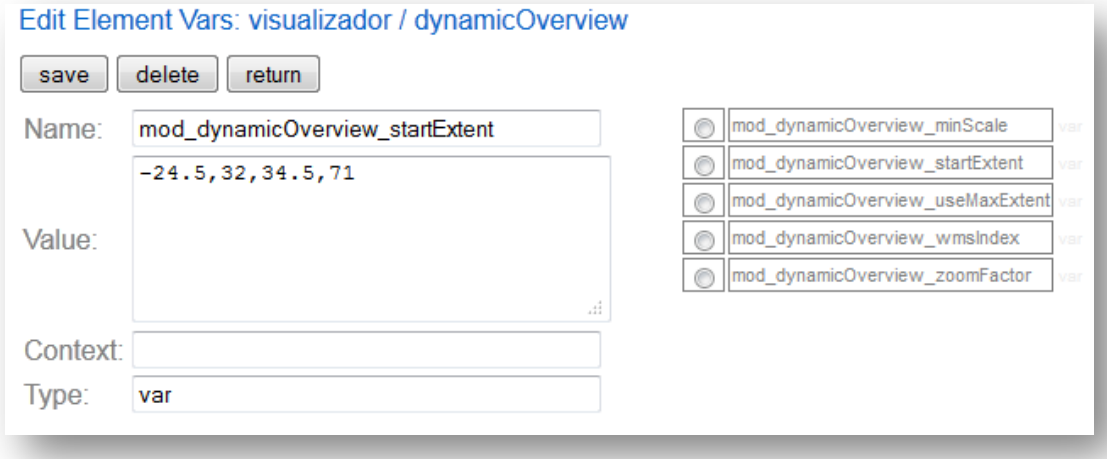

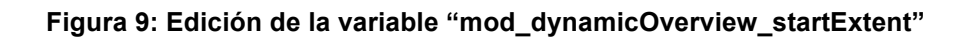

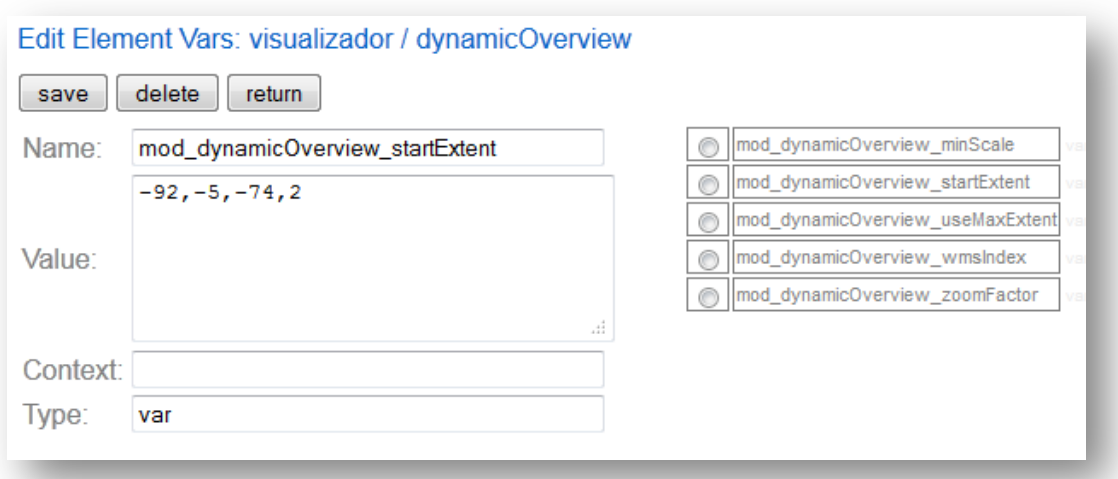

**Figura 10: Edición de la variable "mod\_dynamicOverview\_startExtent"**

11. Guardamos los cambios y retornamos a la ventana anterior

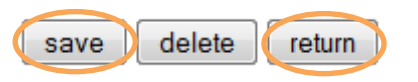

**Figura 11: Guardar y retornar**

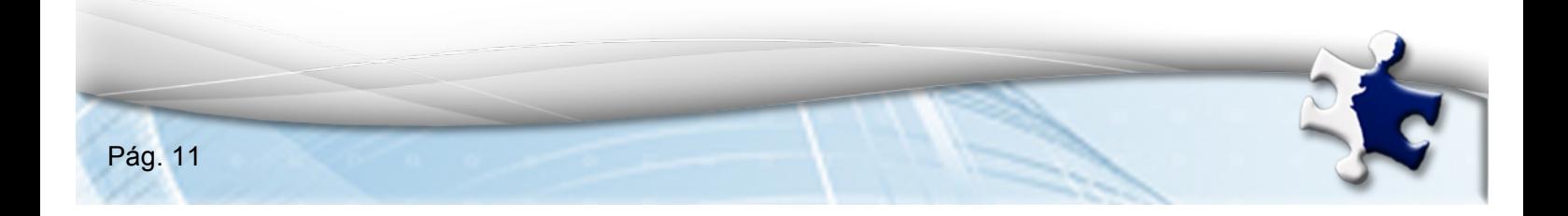

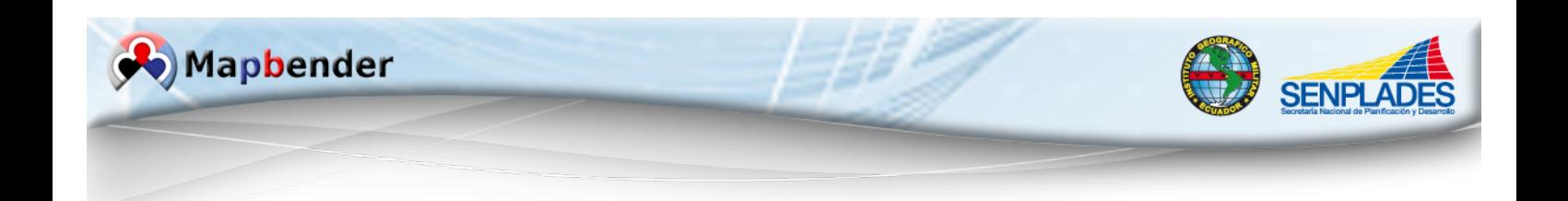

12. Una vez creada nuestra aplicación procedemos a asociarle un servicio WMS, escogemos la opción "Load WMS"

| $\Omega$ $\boxtimes$ ?<br>Logged User: root |  |
|---------------------------------------------|--|
| <b>WMS Management</b>                       |  |
| <b>Load WMS</b>                             |  |
| Update WMS                                  |  |
| !Delete WMS completely!                     |  |
| Delete orphaned WMS                         |  |
| OWSPROXY                                    |  |
| <b>WMS Assignment</b>                       |  |
| Link WMS to application                     |  |
| WMS application settings                    |  |
| <b>Metadata</b>                             |  |
| <b>WMS Metadata</b>                         |  |
| Allocate topics                             |  |
| <b>WFS Management</b>                       |  |
| <b>Load WFS</b>                             |  |
| Configure WFS                               |  |
| Delete WFS                                  |  |
| Assign WFS conf to GUI                      |  |
| <b>Application Management</b>               |  |
| Create new application                      |  |
| <b>Edit application elements</b>            |  |
| Delete application                          |  |
| Customize tree                              |  |
| Export application (SQL)                    |  |
| Rename / copy application                   |  |
|                                             |  |

**Figura 12: Load WMS**

13. Escogemos la aplicación en la columna GUI y en Link to WMS Capabilities URL: especificamos la dirección COMPLETA de nuestro servicio de mapas WMS. Ej: http://www.geoportaligm.gob.ec/nacional/wms?REQUEST=GetCapabilitie s&SERVICE=WMS&VERSION=1.1.1

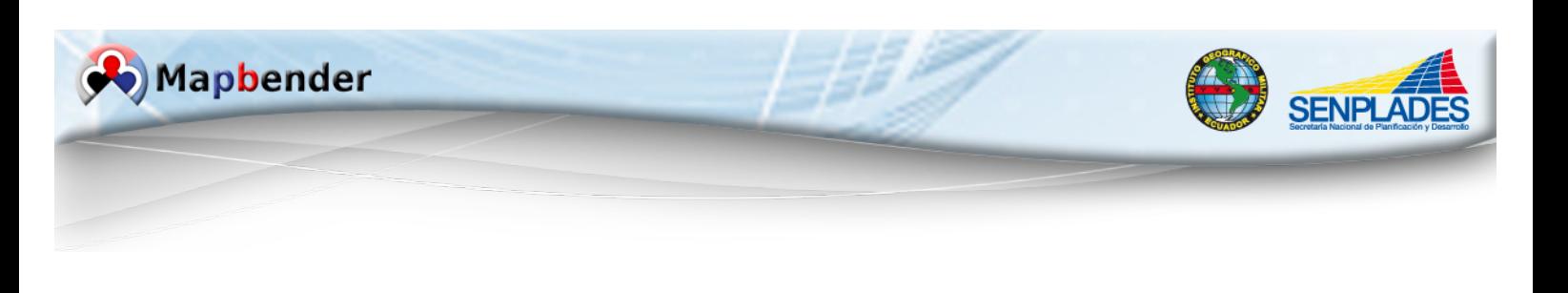

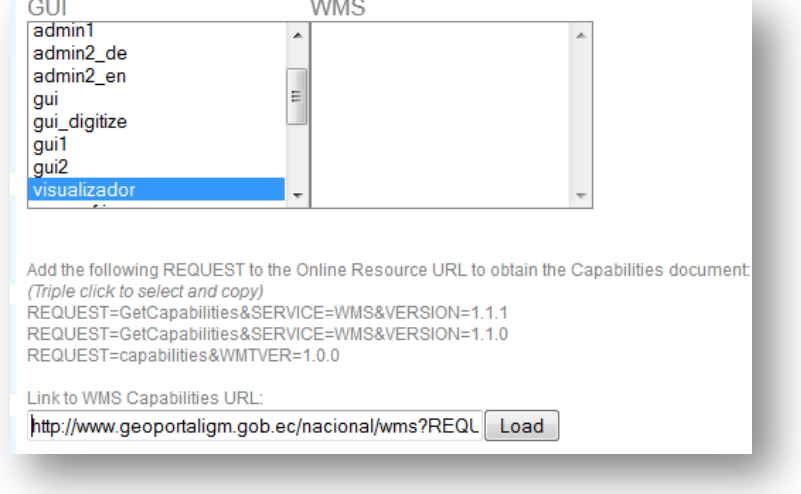

**Figura 13: Vinculando el link**

Obtendremos como respuesta el Capabilities de nuestro servicio:

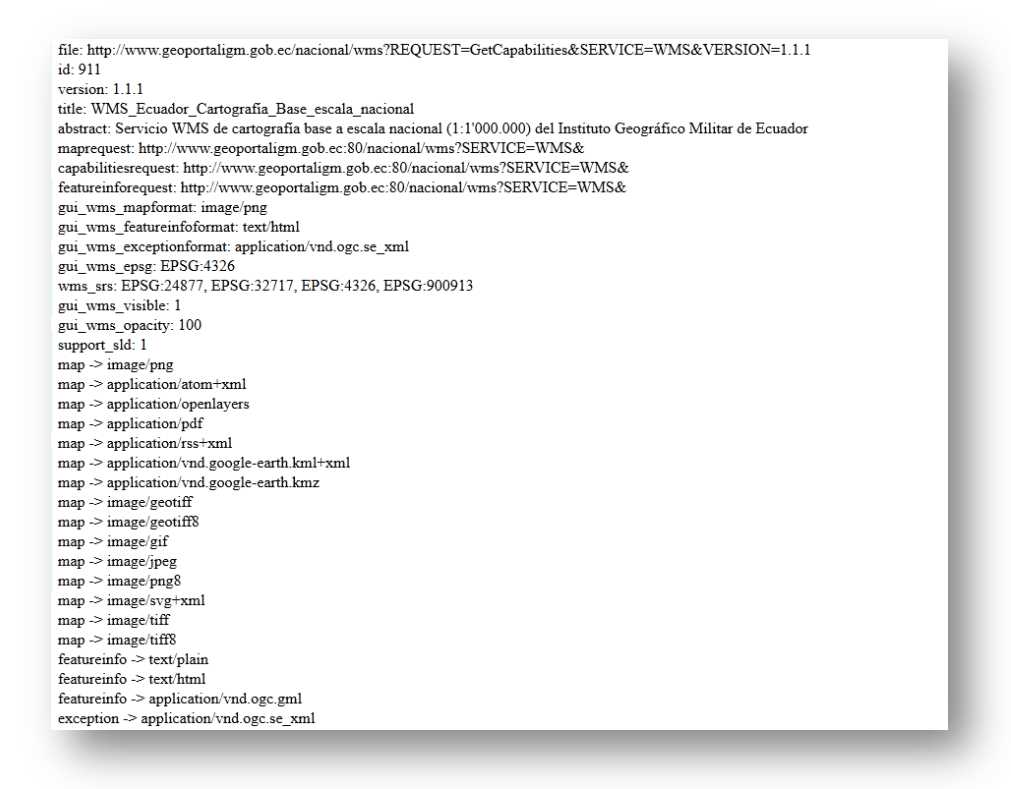

**Figura 14: Respuesta del servicio**

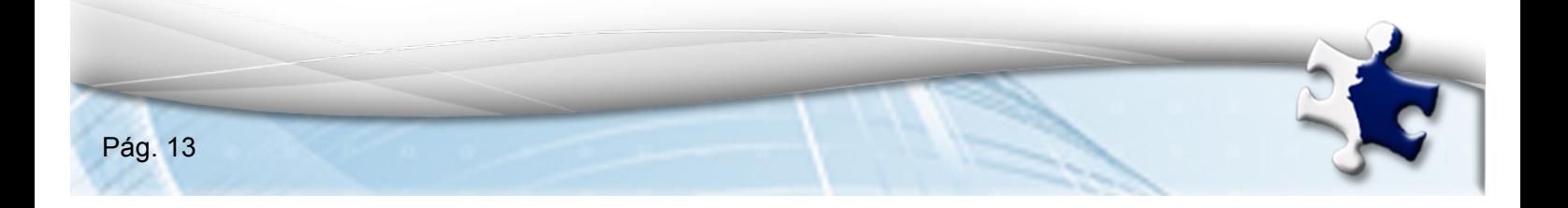

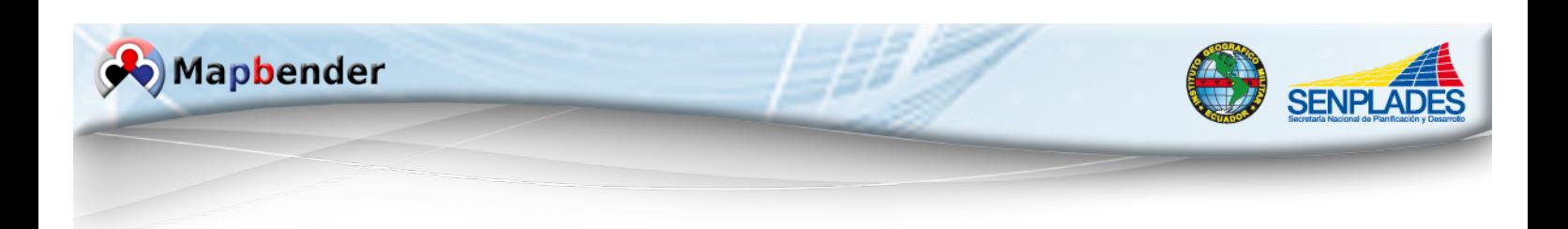

14. Para la visualización de nuestra aplicación retornamos a la página principal de mapbender  $\Box$  y escogemos la viñeta de "Others"

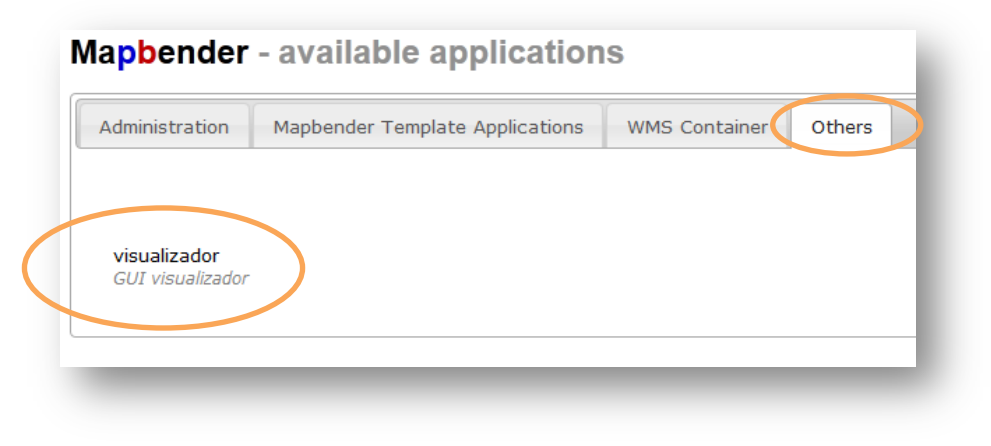

**Figura 15: Visualización**

15. En el explorador de internet aparecerá nuestra aplicación con el servicio WMS desplegado.

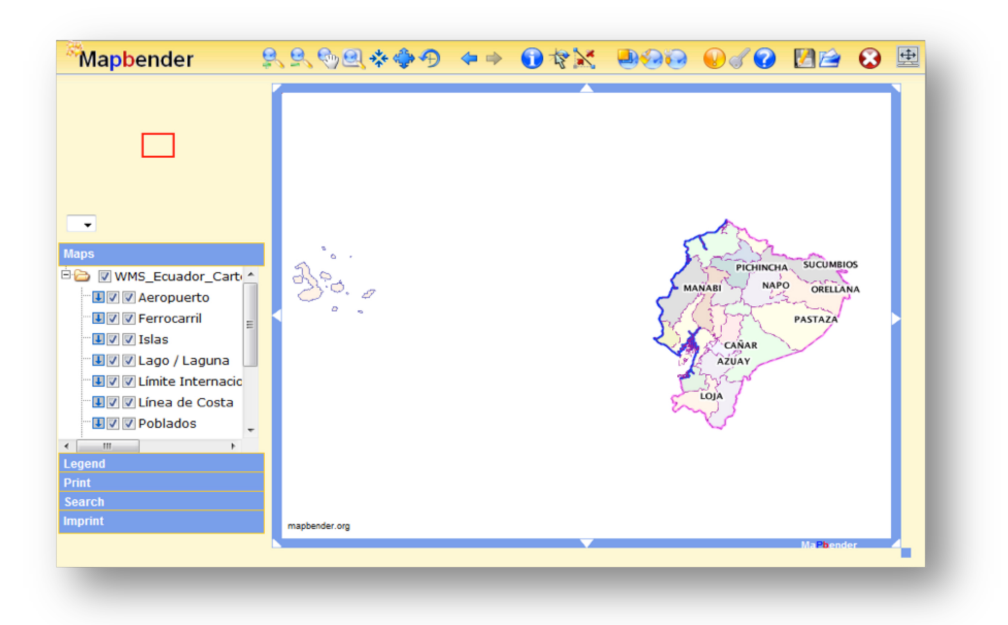

**Figura 16: Aplicación creada**

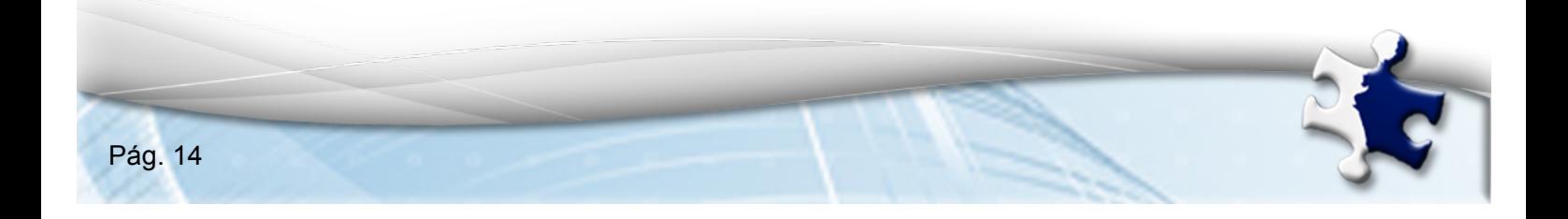

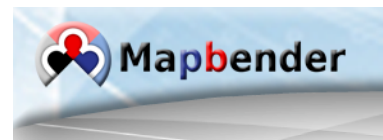

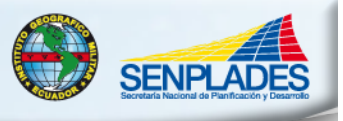

En una aplicación de Mapbender se encontrará todas o algunas de las herramientas que se describen a continuación. En la mayoría de los casos estarán solo presente las opciones estándar como zoom + o información.

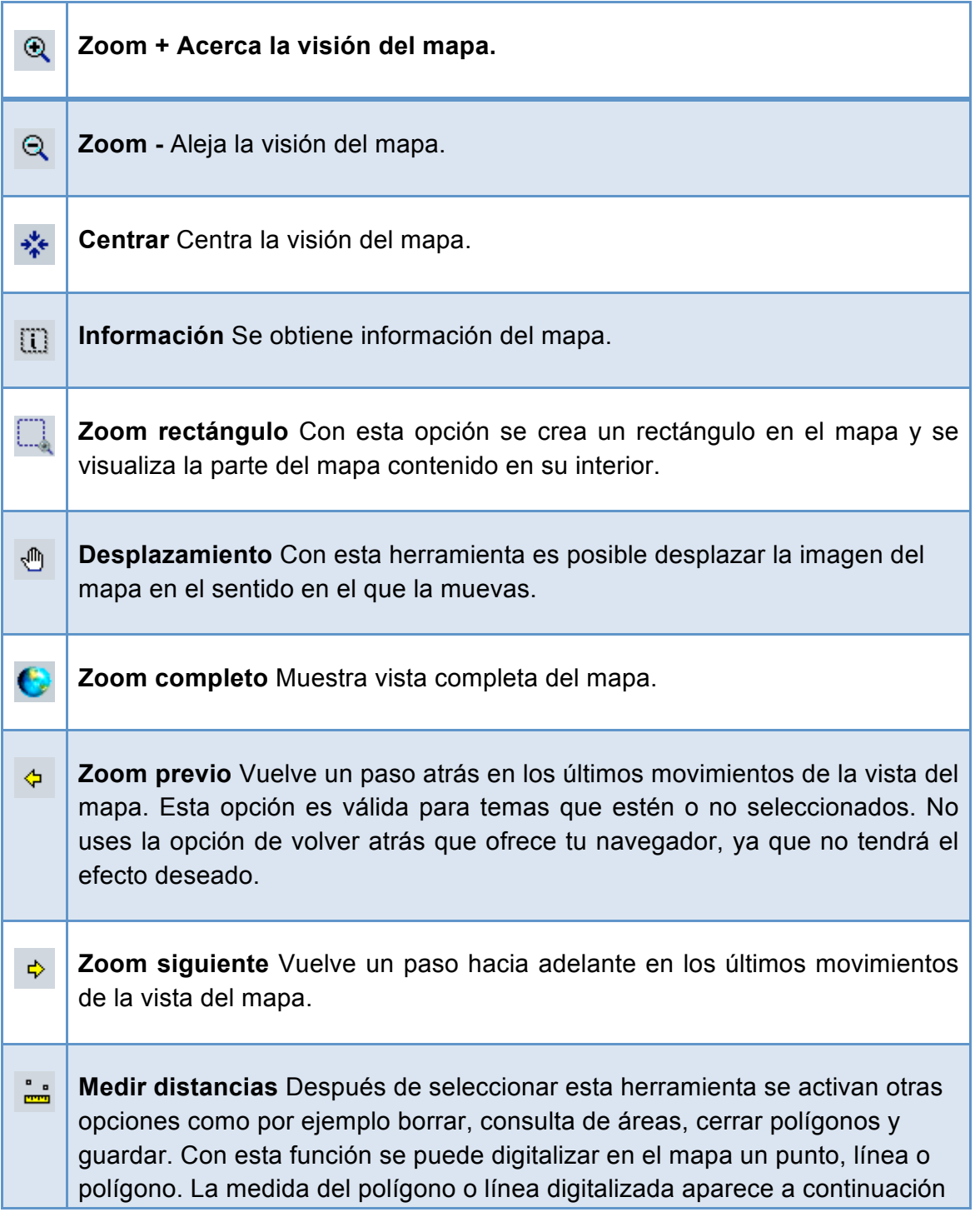

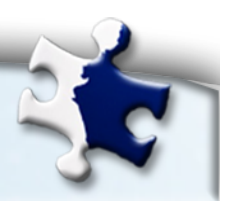

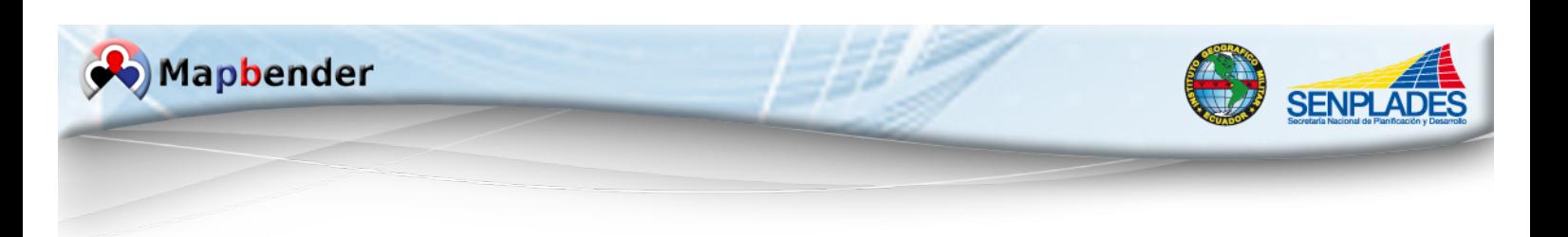

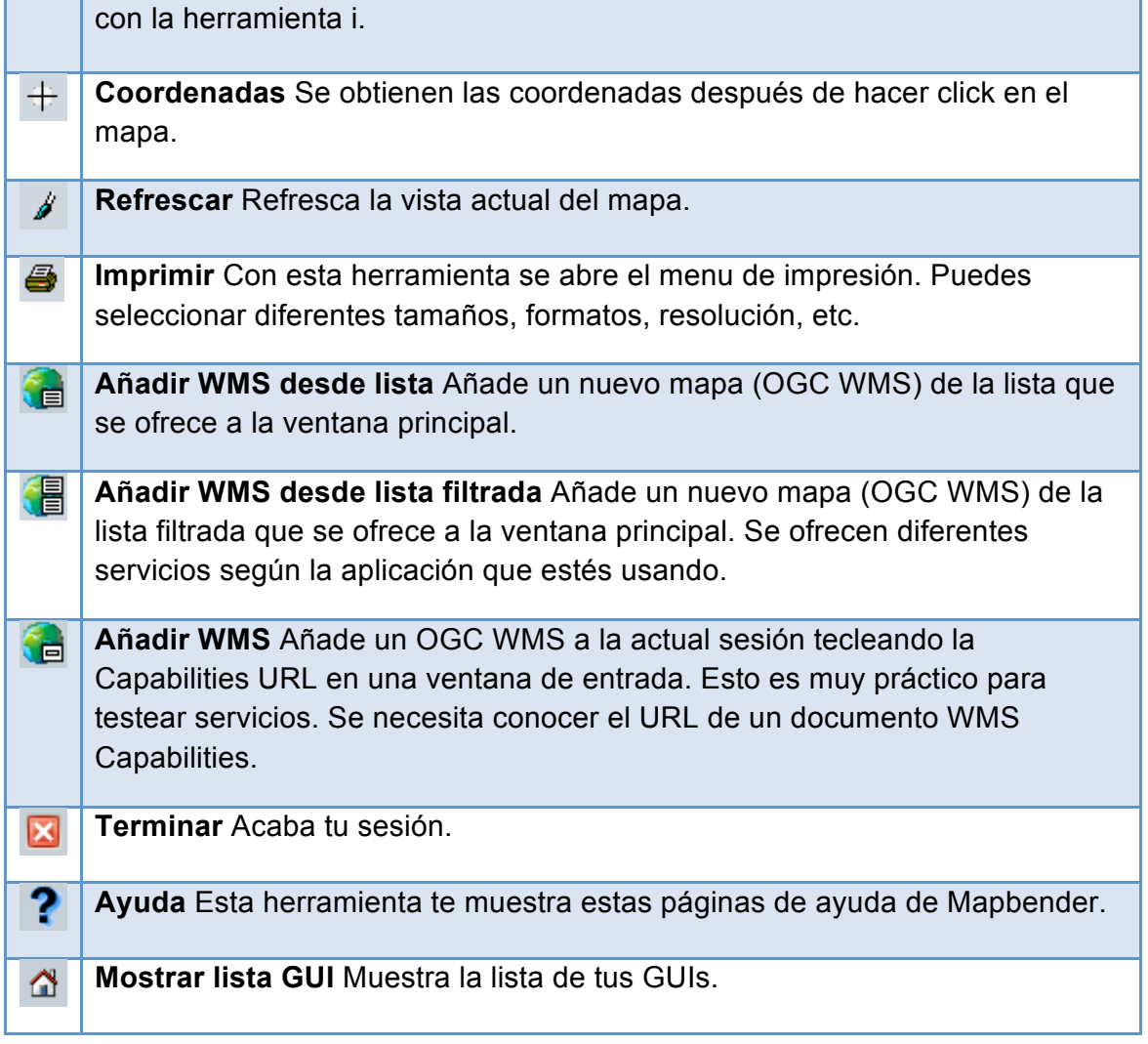

#### **Tabla 2: Herramientas de la aplicación MAPBENDER**

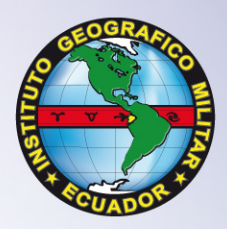

# www.igm.gob.ec<br>www.geoportaligm.gob.ec

Quito: Av. Seniergues E4-676 y Gral. T. Paz y Miño · El Dorado Apartado 17-01-2435 e-mail: igm@mail.igm.gob.ec · Fax: (593 2) 256 9097 · Telfs: (593 2) 397 5100 al 130

Guayaquil: Av. Guillermo Pareja #402, Ciudadela La Garzota Telf: (04) 224 3909 - 224 2797

**Ecuador**